## **The Data Journalist Chapter 7 tutorial Joining Maps to Other Datasets in Qgis**

#### **Prepared by David McKie**

**Skills you will learn:** How to join a map layer to a non-map layer in preparation for analysis, based on a common joining field shared by the two tables.

If you are unfamiliar with the basic functionality of Qgis, such as how to add map layers and other data tables to the map document, please review the tutorial **A Quick Tour of Qgis Desktop**, which you can access by clicking [here.](http://davidmckie.com/QuickTourQGISDesktop.pdf)

#### **Getting started**

Add the map layer and the non-geographic layer to the data frame. For the purposes of this illustration, we are using a shapefile of census tracts in Winnipeg, Manitoba, Canada and a dataset of median household income from the census. This is what the attribute table looks like for the map layer.

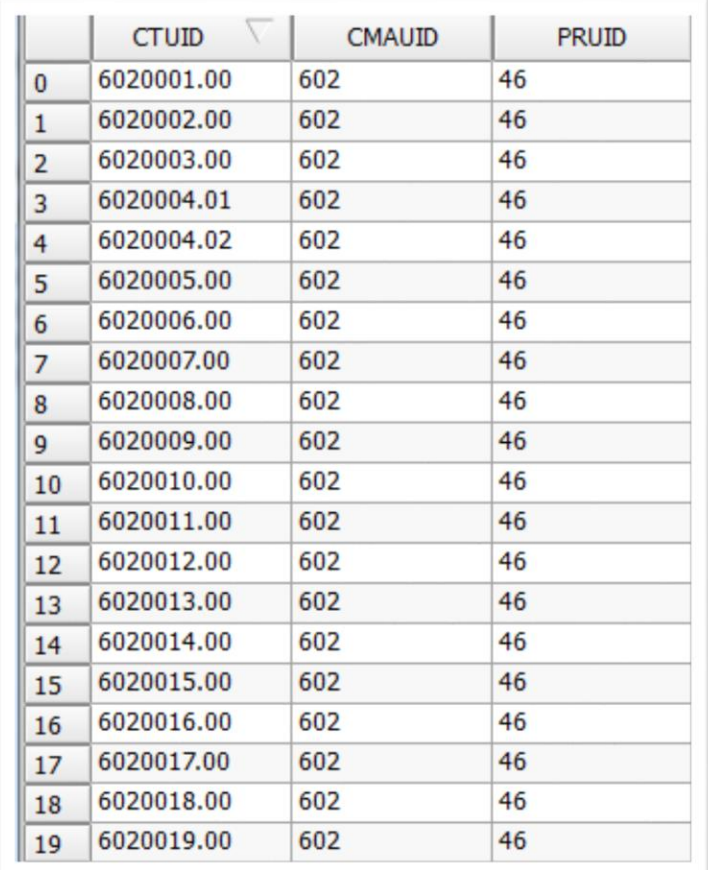

And this is what the csv data table looks like in the data table when we open it in Excel:

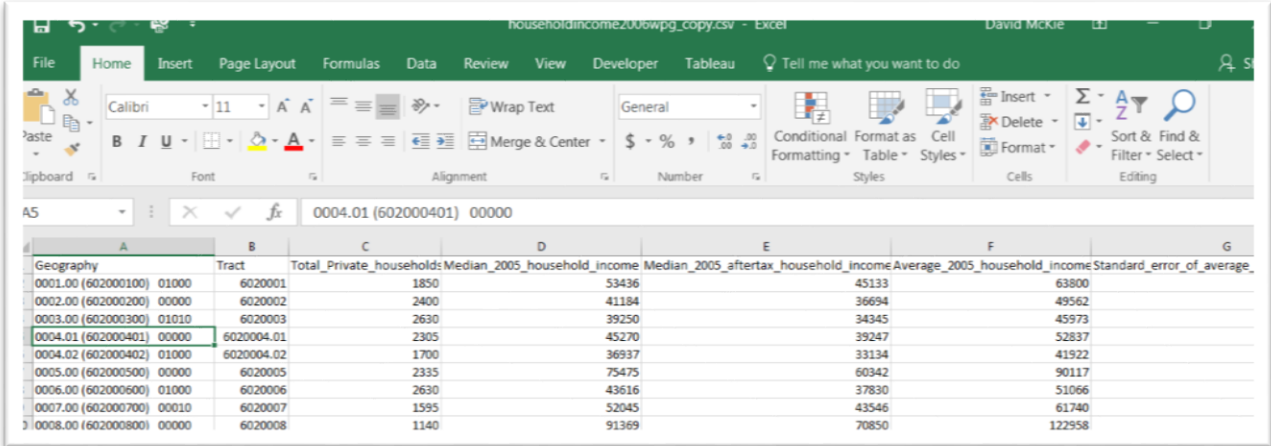

**Making the join**

Eventually, we will join Tract, column B (in the dataset provided, CUID is in Column A as you seem to have deleted the "Geography" field. This changes all of the calculations that refer to the information being in Column B below) with the first column in the census tract attribute table that we've opened in Qgis, as displayed in the first screen grab. However, we must add a decimal and two zeros to the census tract ID numbers in column B above. Failure to do so, means that tracts without decimal points will not be joined to their corresponding tracts in the census tract table.

And unlike ArcGIS, Qgis will import the values in column B as numbers. Under normal circumstances this would be fine. However, you'll notice that the census tract field in Qgis, CTUID, is left-justified, meaning that it's text. In order for the join to happen, the corresponding field in the csv file must be the same datatype.

So we'll have to carry out two steps: run two functions to add two decimal points to the census tract numbers in the csv file, and then convert the column to text; then we must create what's called a csvt file that essentially instructs Qgis to import the values in that column as text.

Adding the decimal point and two zeros

Take a closer look at the Tract column in our csv file.

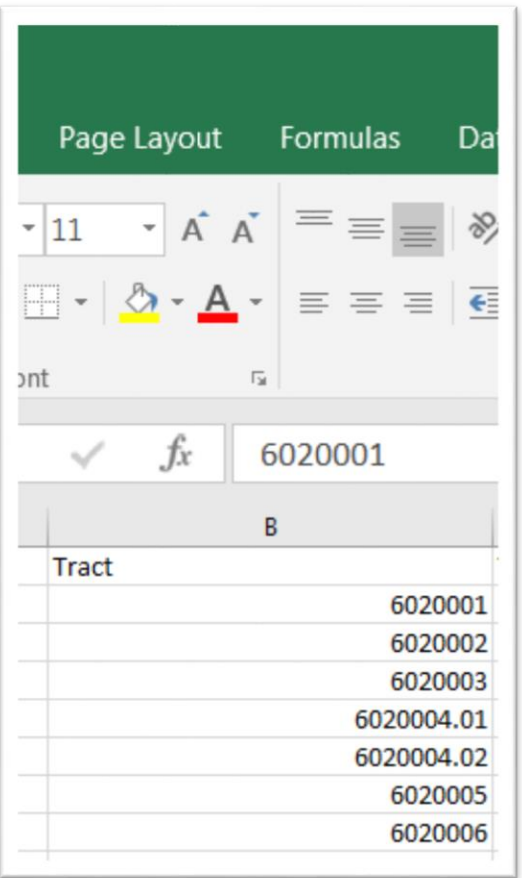

The values in the first three rows contain no decimal places. The values in the fourth and fifth columns do. Now let's look at the corresponding values in the census tract file that we've opened in Qgis' attribute table.

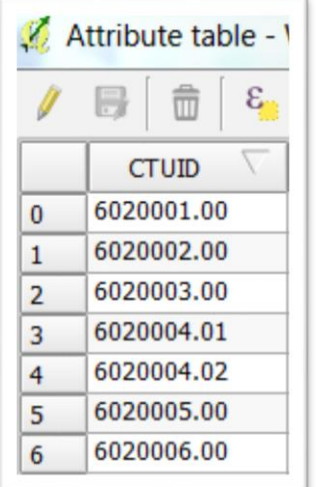

Two problems. The first three values have a decimal place, followed by two zeros. And, as we mentioned previously, Qgis is interpreting the numbers as text because they are left-justified.

So, in the csv file, we must add a decimal place and two zeros to the numbers that don't have them.

Save the csv file as an Excel workbook. This is necessary because the csv file will not retain the functions that you'll be writing to add the zeros, as well as the new column.

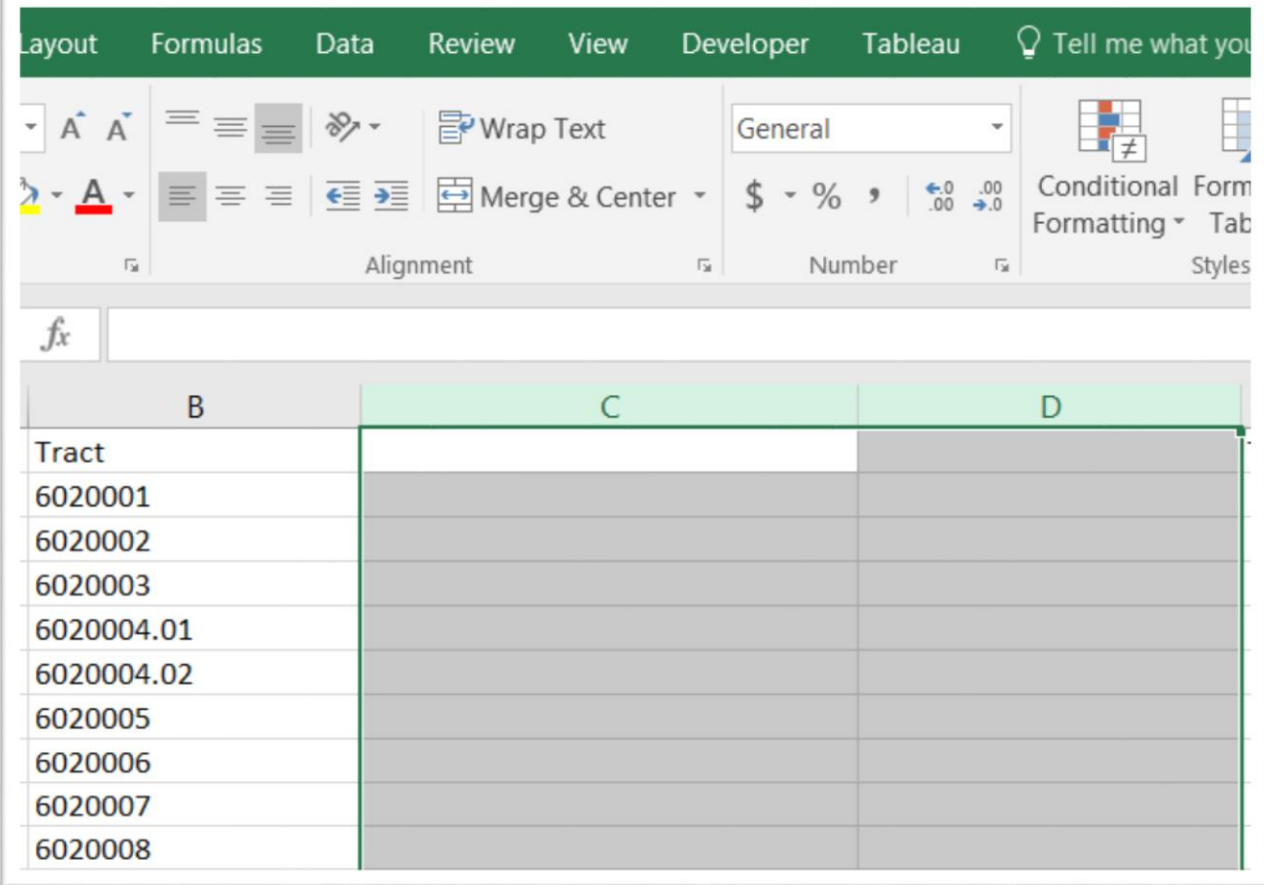

Create two columns to the right of column B.

Reformat column B as text.

And in column C, type "FIND DEC" (find decimal ) in C1.

# Then type the following formula in C2.<br>
"=IF(ISERROR(SEARCH(".",B2)),0,SEARCH(".",B2))"

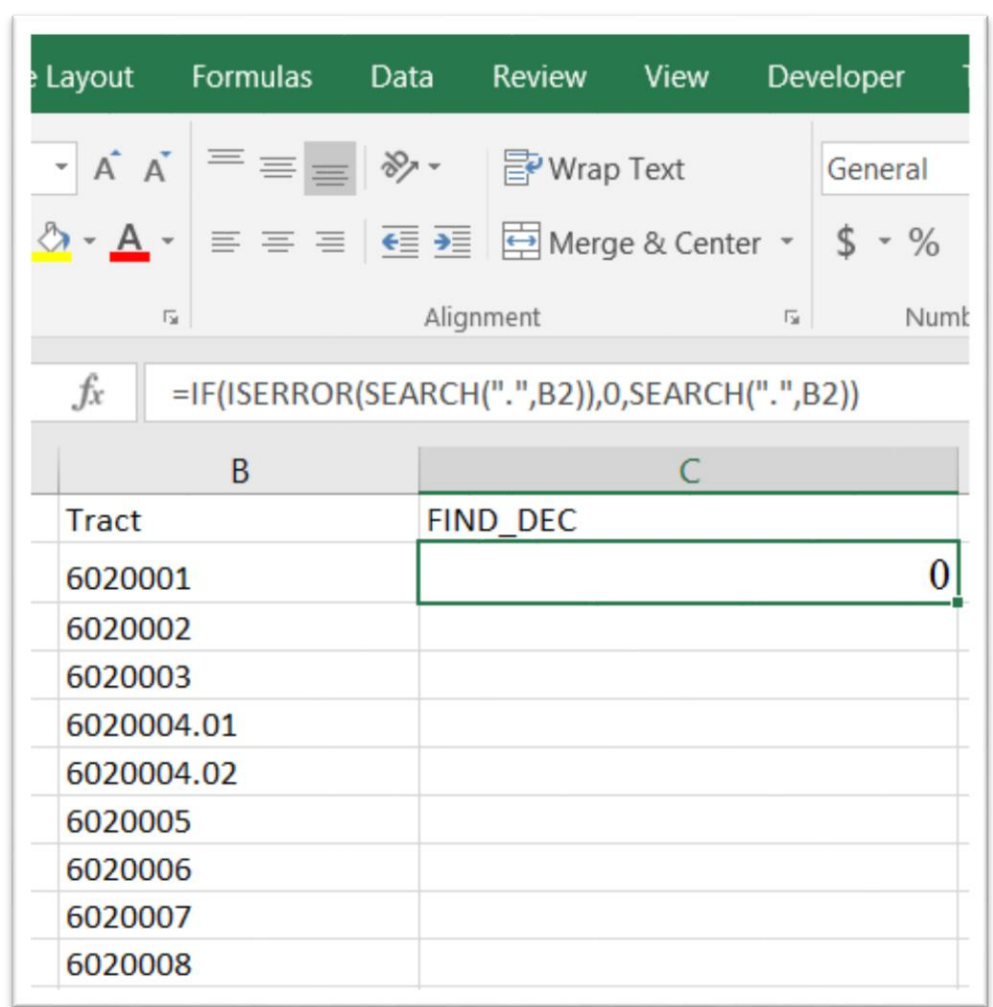

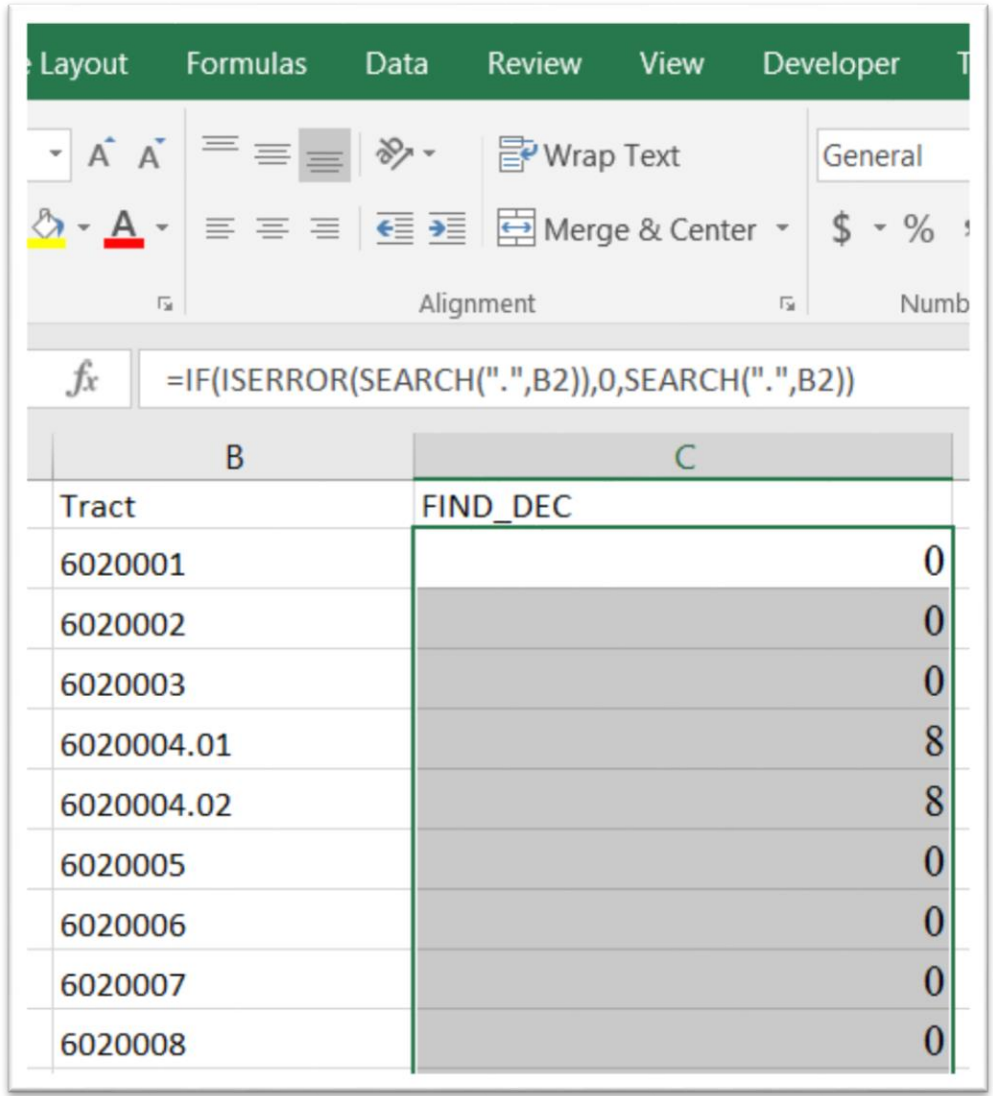

Copy the formula to the bottom.

The formula does the following: if there is a decimal in the Tract\_ entry, it will return the number that represents how many characters from the left it appears. If the decimal does not appear, it returns 0. You should have a column full of 8s, and  $0s$ .

Copy column C and use the "paste special" option to plug the values into column D. If you can't remember how to do this, please refer to Chapter 4's paste-special tutorial. Once you've pasted the new numbers, delete column C, and give our new column the same name. Looking at the value in the formula bar, you'll notice that

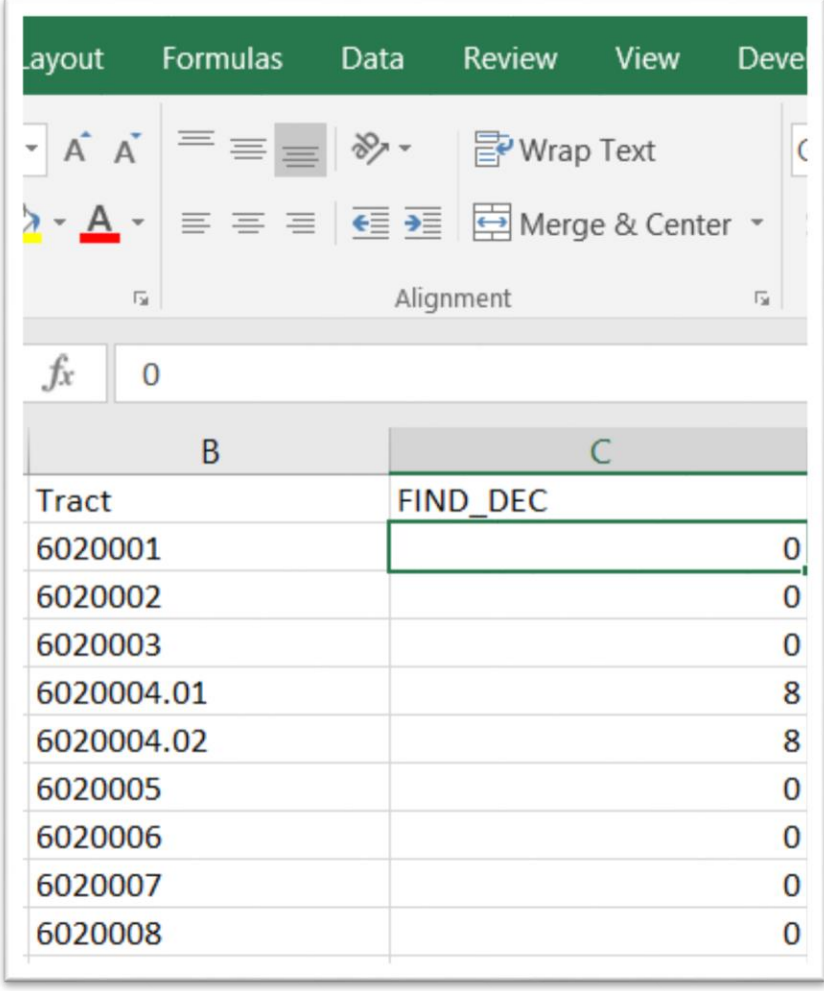

the paste special has eliminated the function and just retained the value.

Now you should still have an empty column to the left of column C. Give column D the label CUID, and type this function. "=IF(C2=0,B2&".00",B2)".

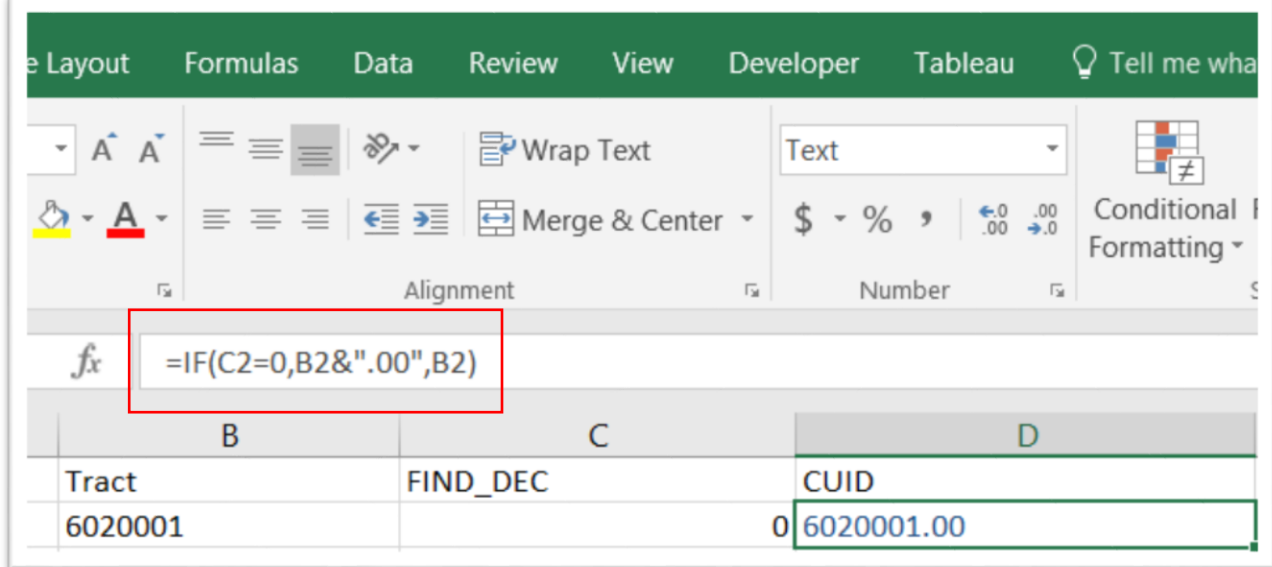

Pages 73-74 in Chapter 4 discusses IF statements, as does the accompanying tutorial, "For working with specialized functions in Excel tutorial". Translated, the function in the formula bar says if the value in C2 equals zero, then use the concatenation operator  $(\&)$  to add a decimal and two zeros  $(.00)$  to the value in B2. The decimal and two zeros constitutions a condition, and as such must be bracketed by quotation marks. If C2 does not equal zero, then simply re-produce the value in the corresponding cell in column B.

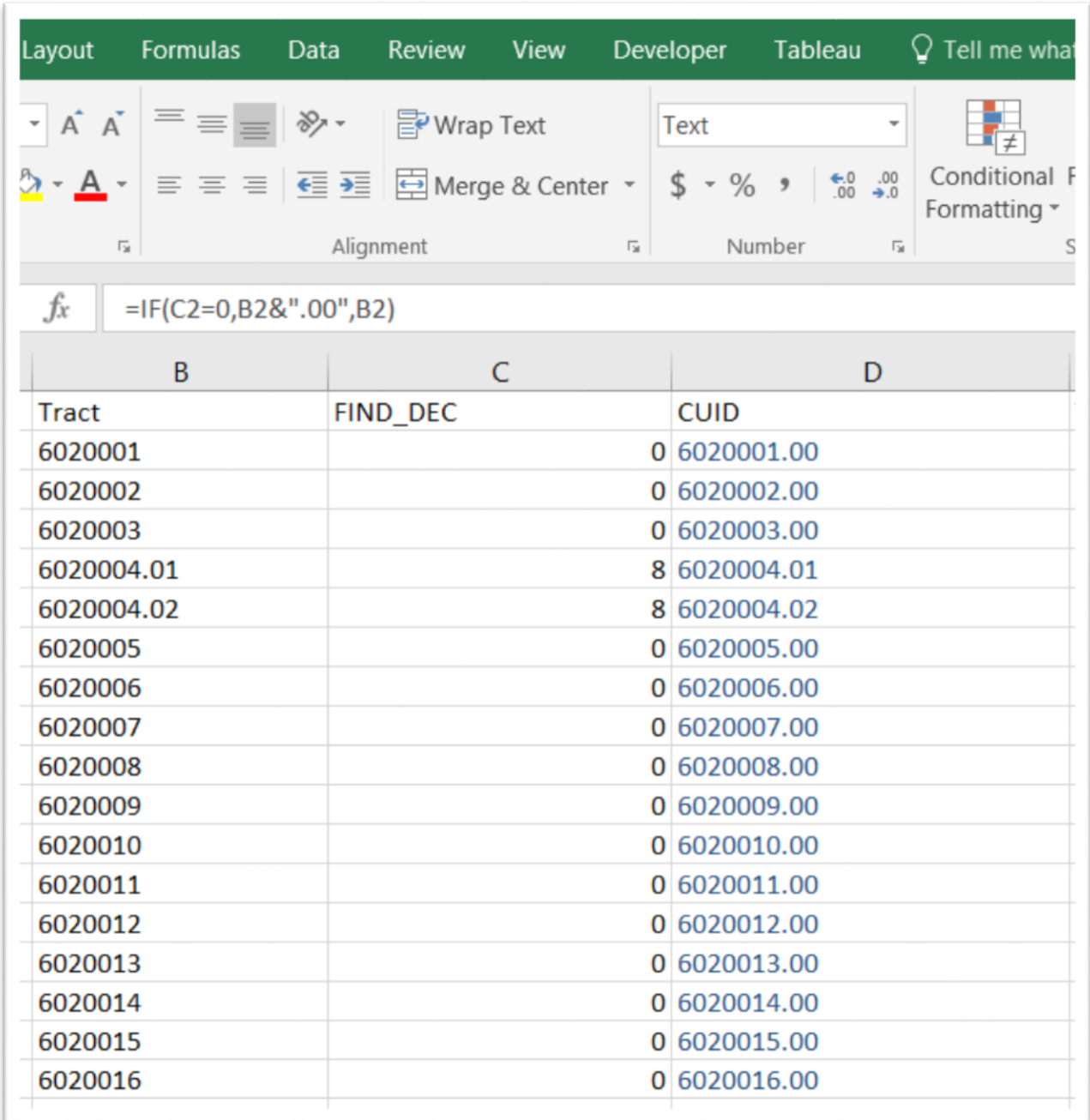

Copy the formula to the bottom of column D and format the numbers as text.

Now let's use the paste special to get rid of the formula in column D by copying the column.

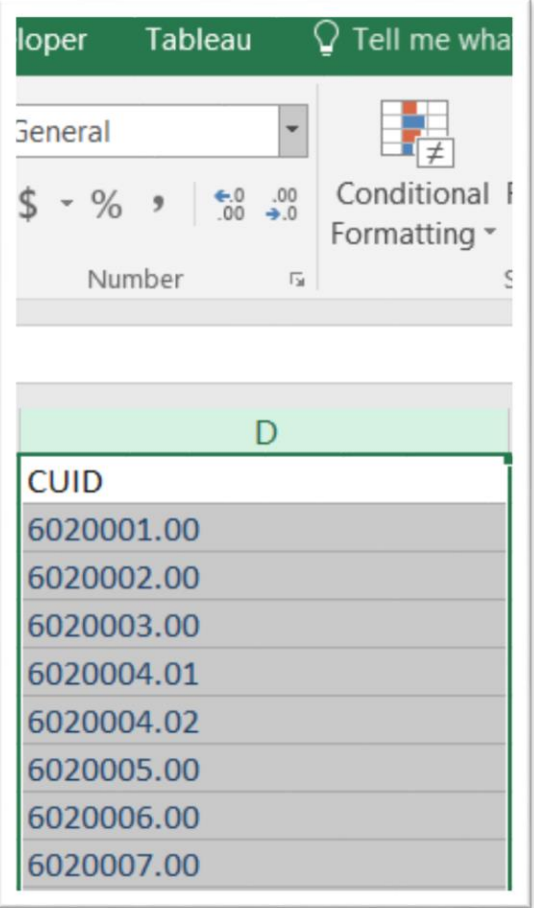

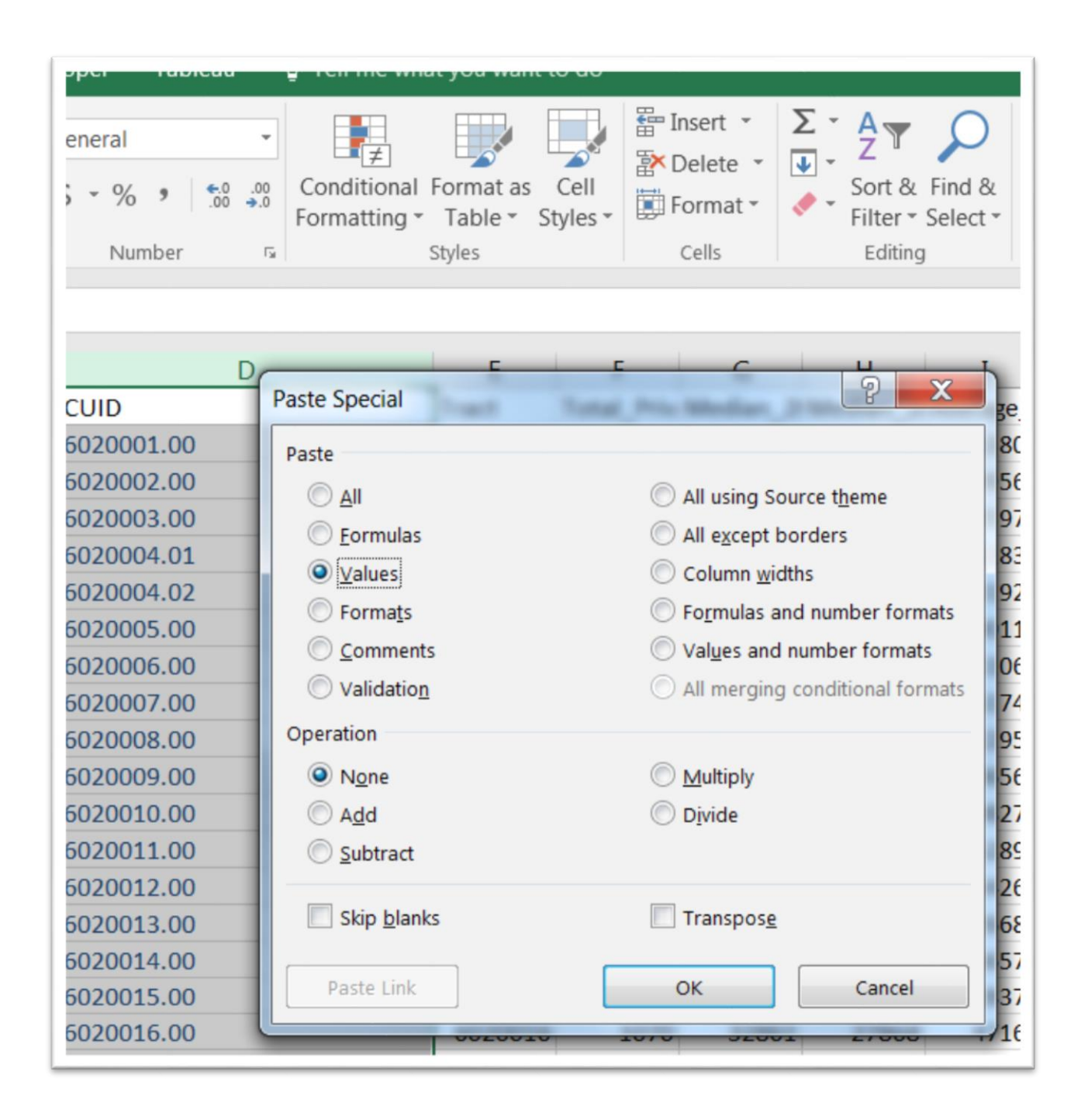

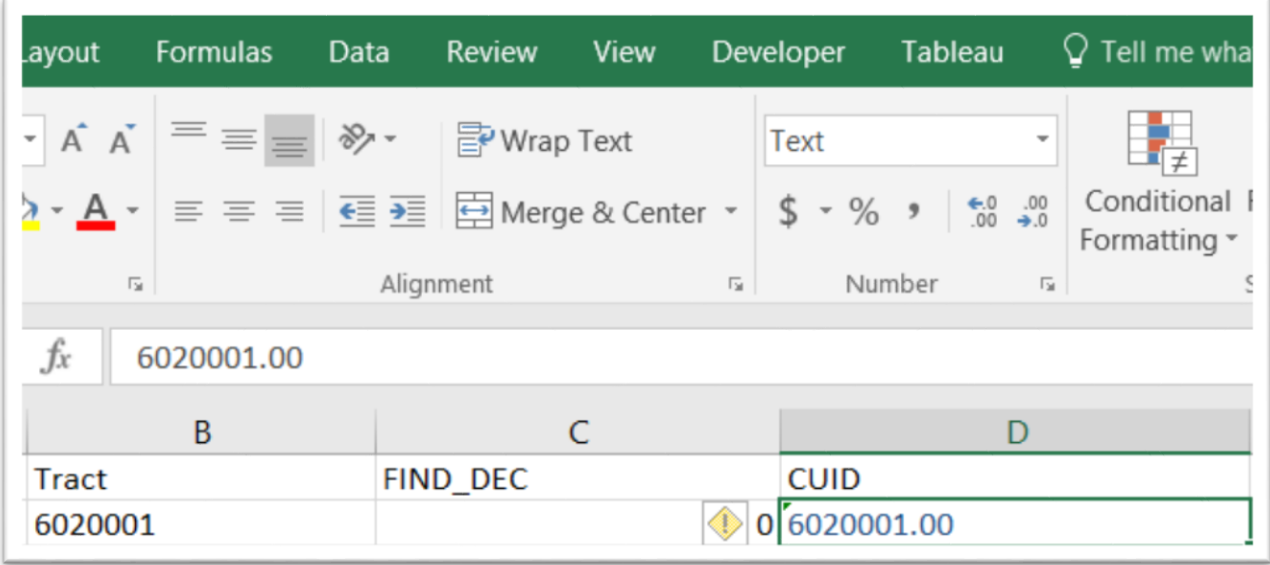

Be sure to save the values as text, meaning that they are left-justified. Now you can delete all the columns to the left of D.

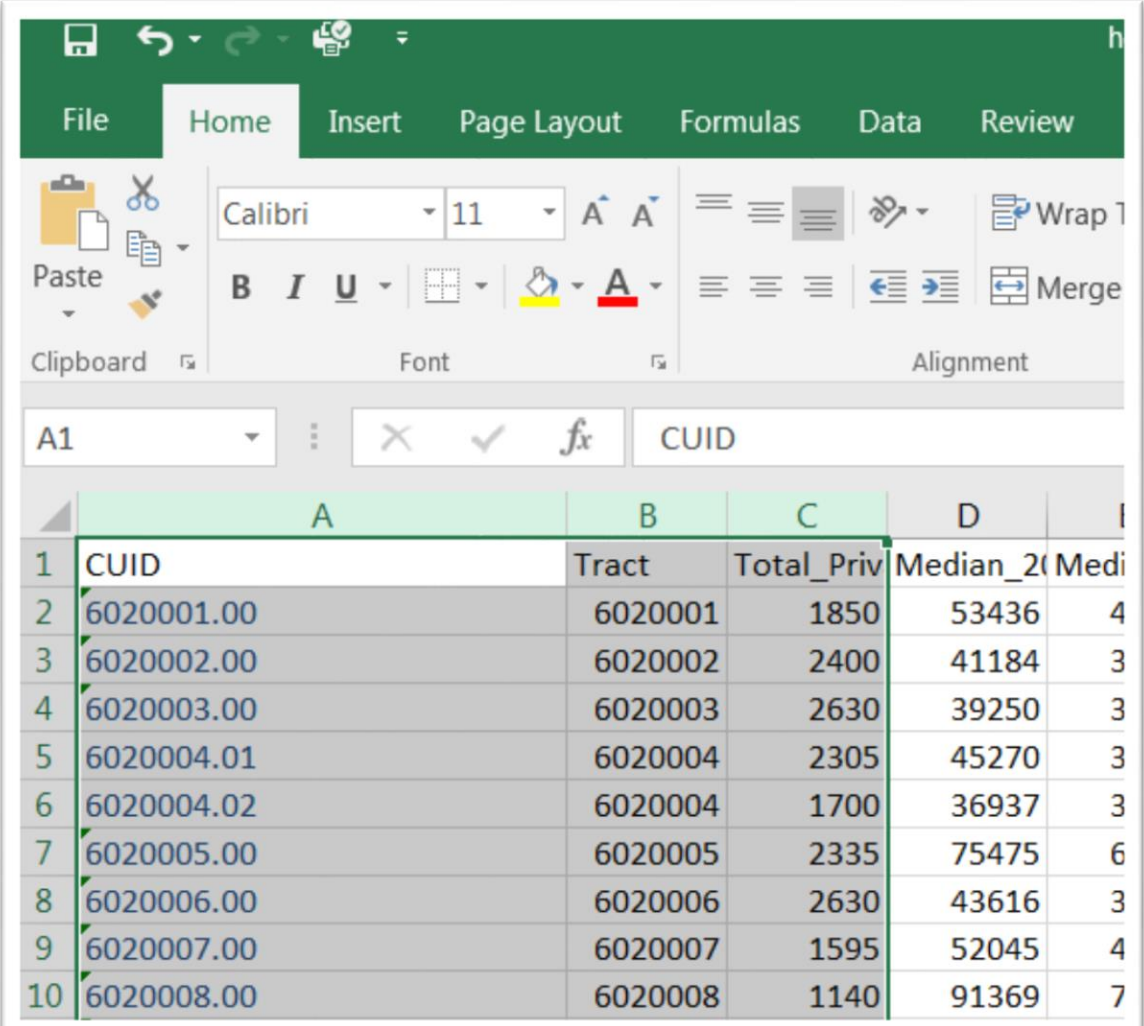

If we were importing this file into ArcGIS, we could simply save the file in Excel format. However, Qgis deals with csv files.

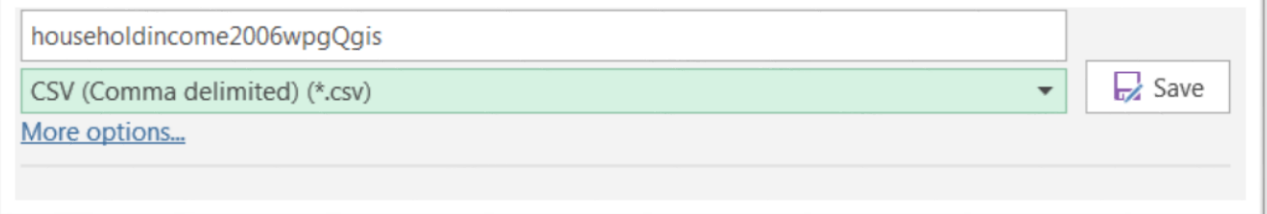

There remains one more step before saving the Excel file as a csv file, and then importing the table into Qgis.

Qgis will import column A as a number format. So we have to use a text file with a [csvt](http://gis.stackexchange.com/questions/38850/how-do-you-create-a-csvt-on-a-mac) extention that will, in essence, force Qgis to recognize our column as text, not numbers. The csvt file only contains one row which specifies the datatypes for each column.

**And this is crucial:** the csvt file MUST have the SAME name as the Excel file that we will save in csv format, and go in the SAME directory as that csv file. You can create the csvt file in a notepad, or one of the many open-sourced text editors discussed in the Appendix A. Our csvt file looks like this, which is created in the text editor, [EmEditor.](https://www.emeditor.com/) String defines text; integer, a number.

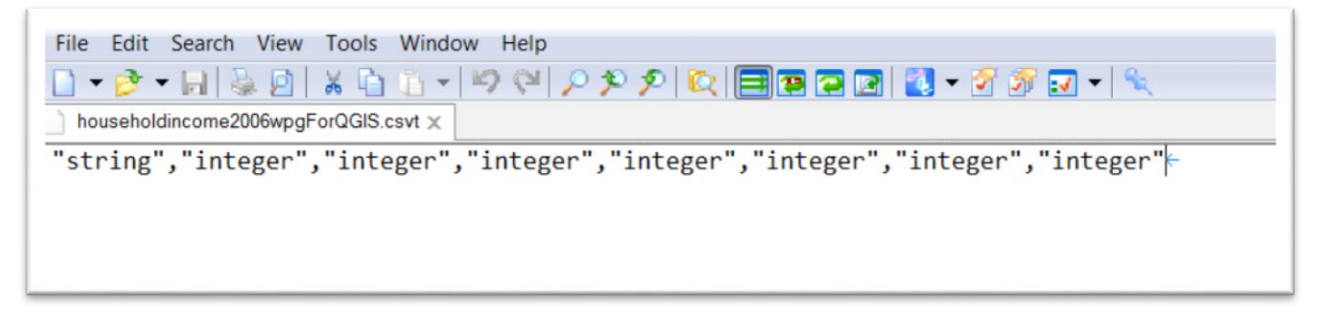

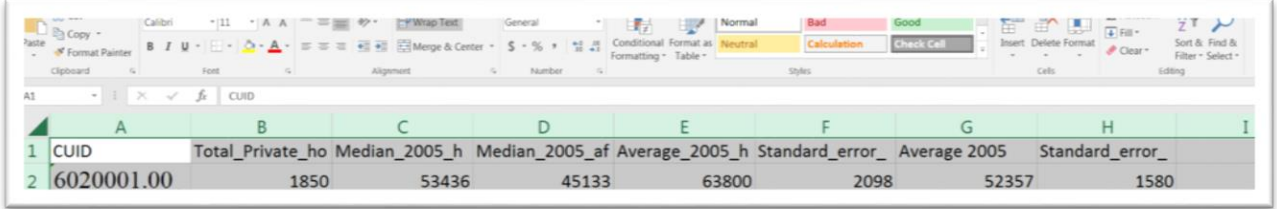

The csvt file defines each datatype in the csv file. The key is the first column. The "string" tells Qgis to import the CUID column as text.

Once you've created the csvt file, save the Excel worksheet as a csv file. Remember, the csv and csvt files MUST have the SAME name, and be in the SAME folder.

Importing the files into Qgis

Open Qgis and use the "Add Vector Layer" icon to browse for, and then import the Winnipeg census tract shape file.

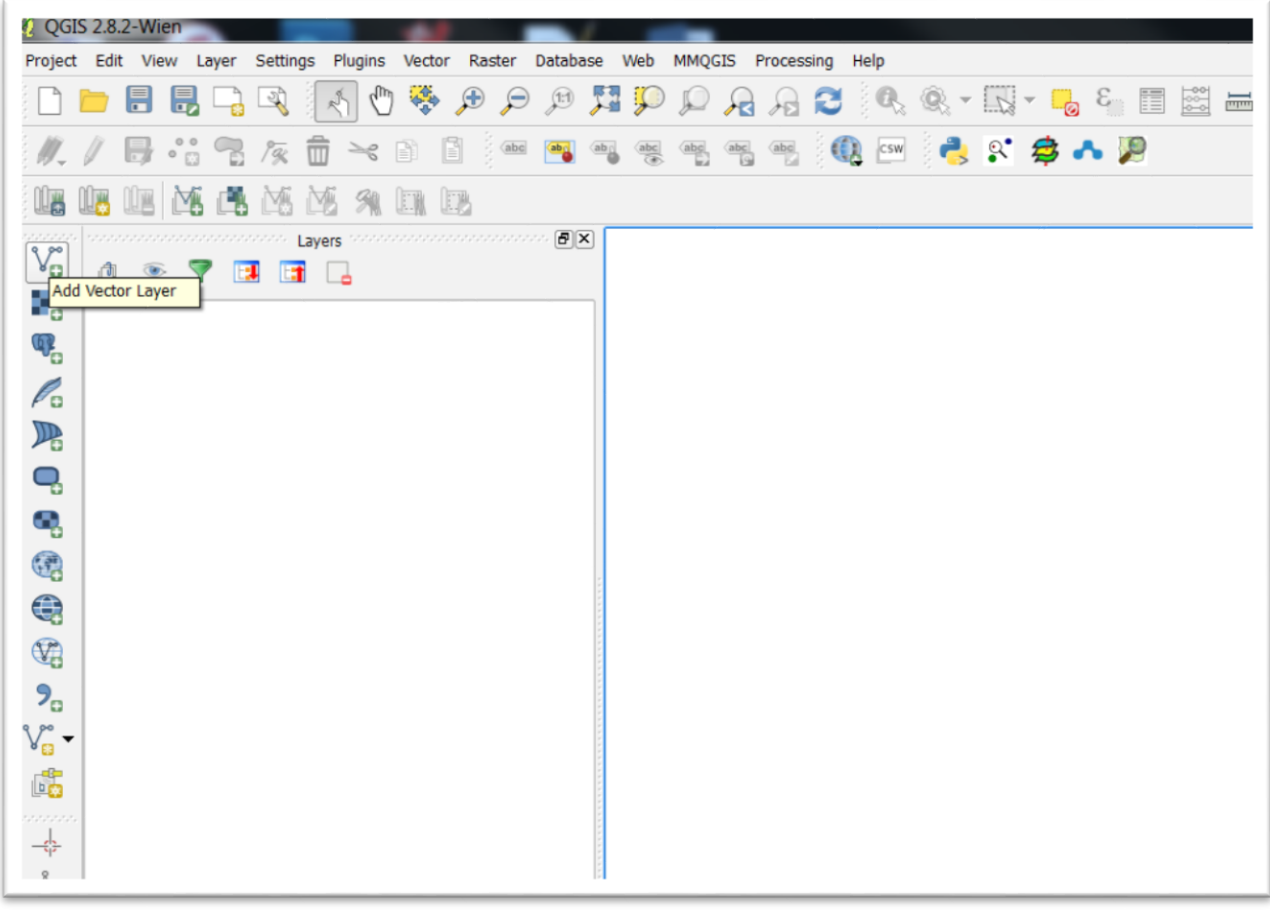

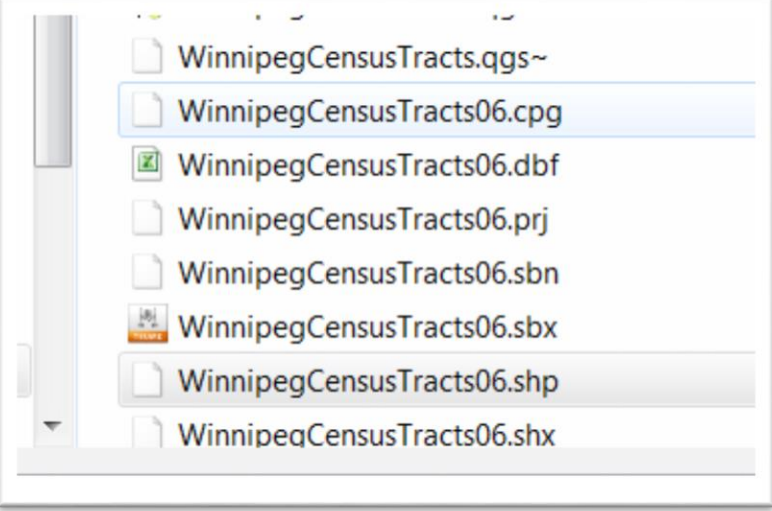

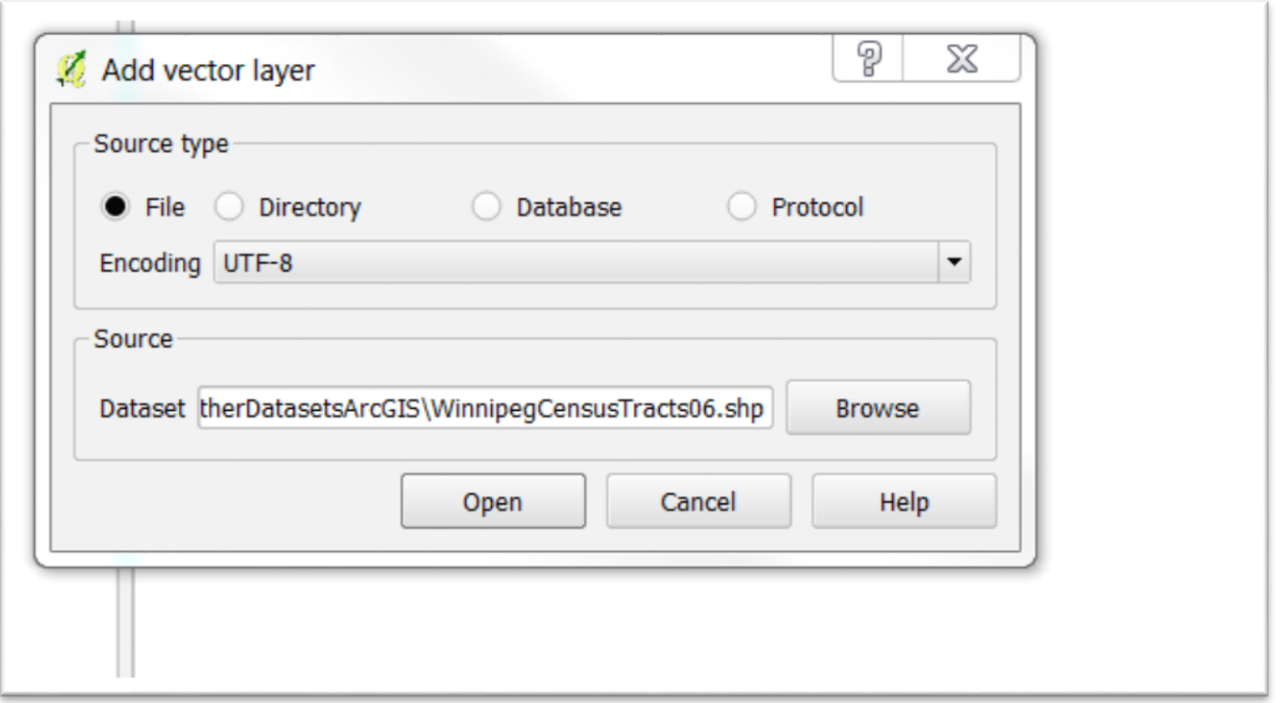

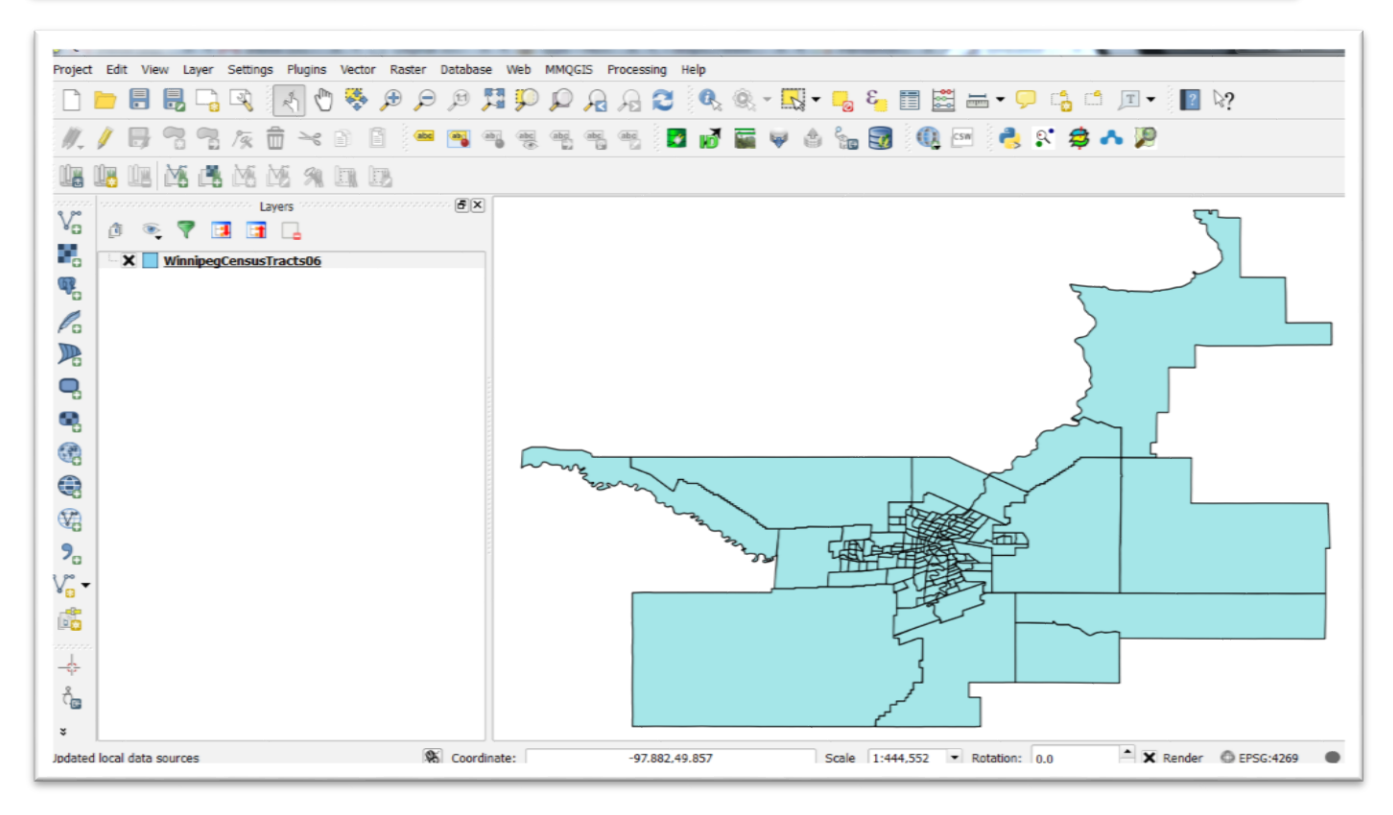

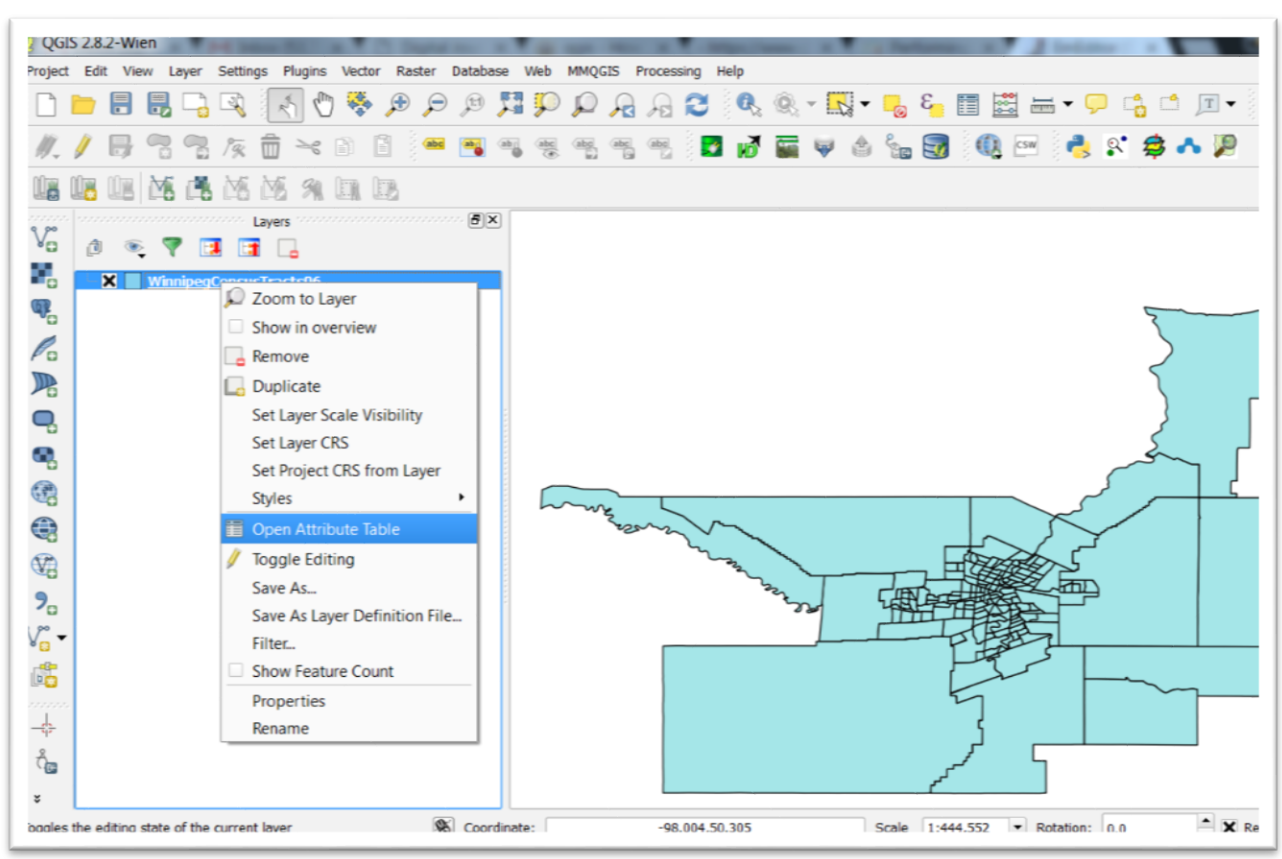

Right-click on the layer in the menu to the left to obtain your attribute table.

Selecting the "Open Attribute Table" option produces a dialog table which contains the geographic information Qgis – like ArcGIS – uses to map the census boundaries.

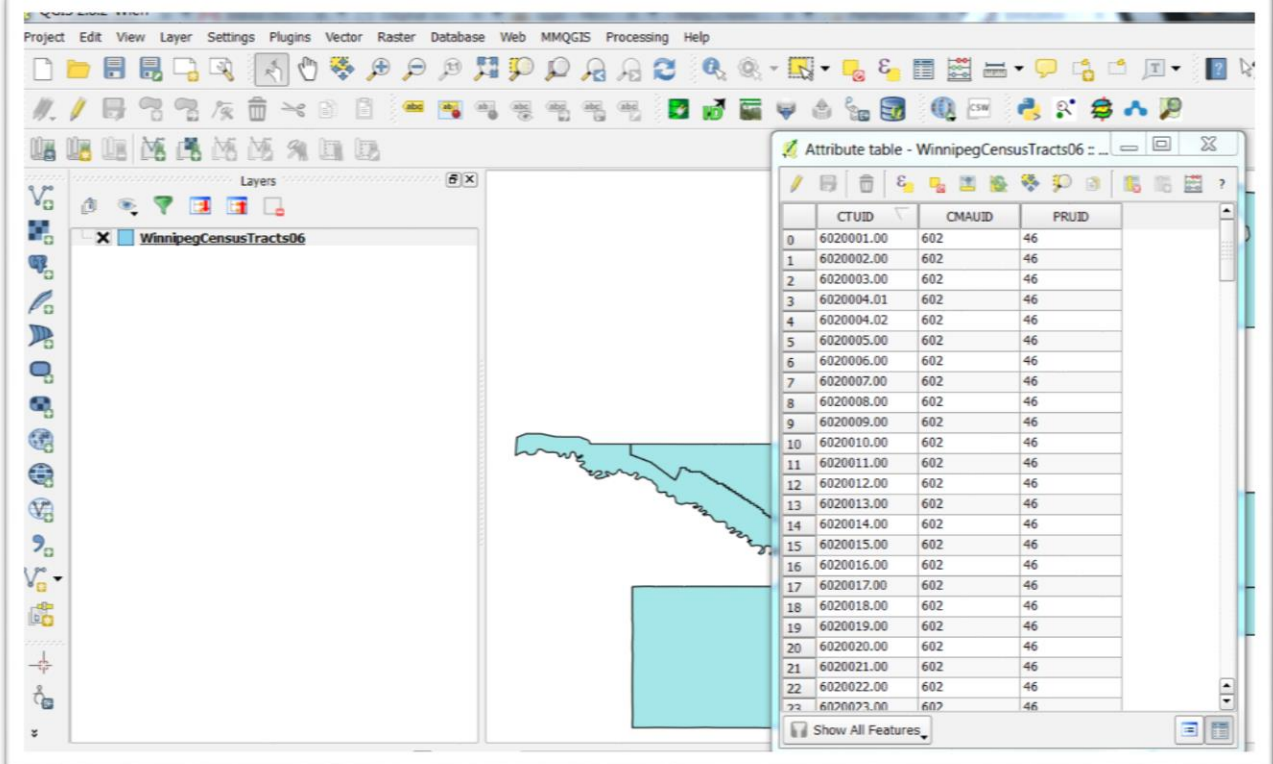

Close the attribute table. And use the "Add Delimited Text Layer" option to browse for an import our csv file.

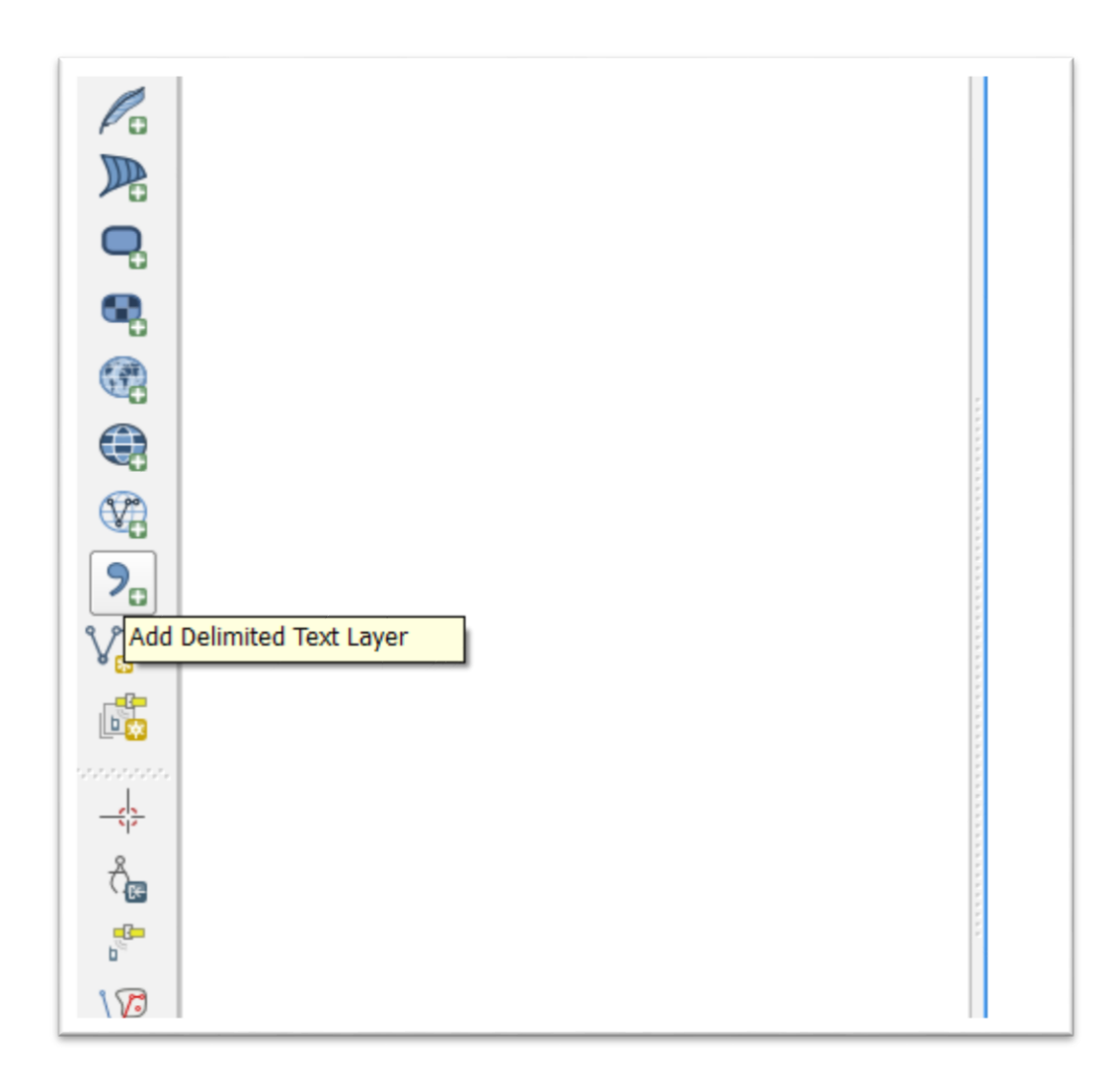

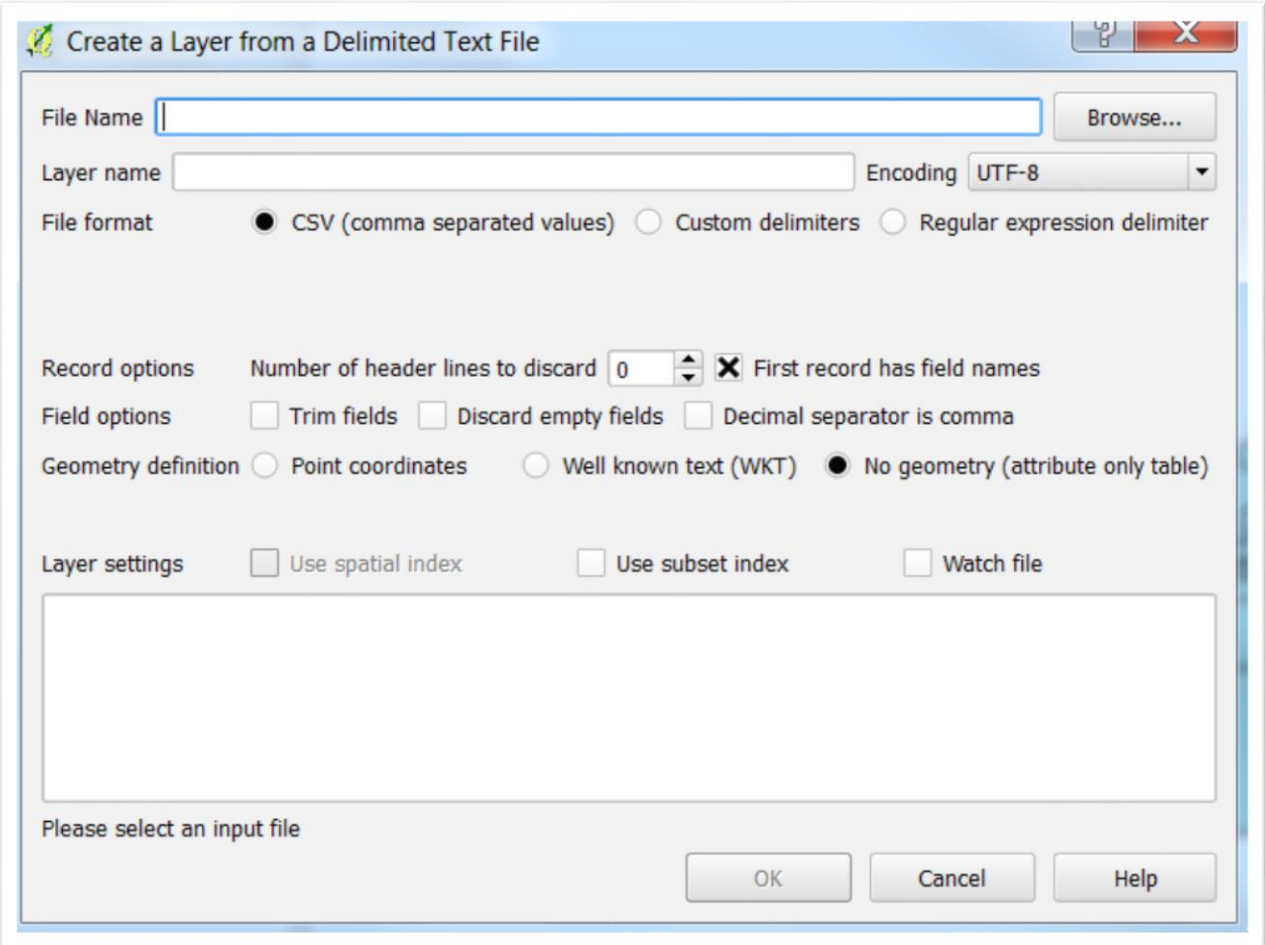

Now browse for the csv file, which should be right with the csvt file that we have created.

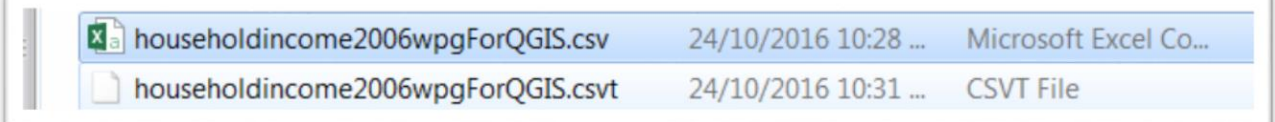

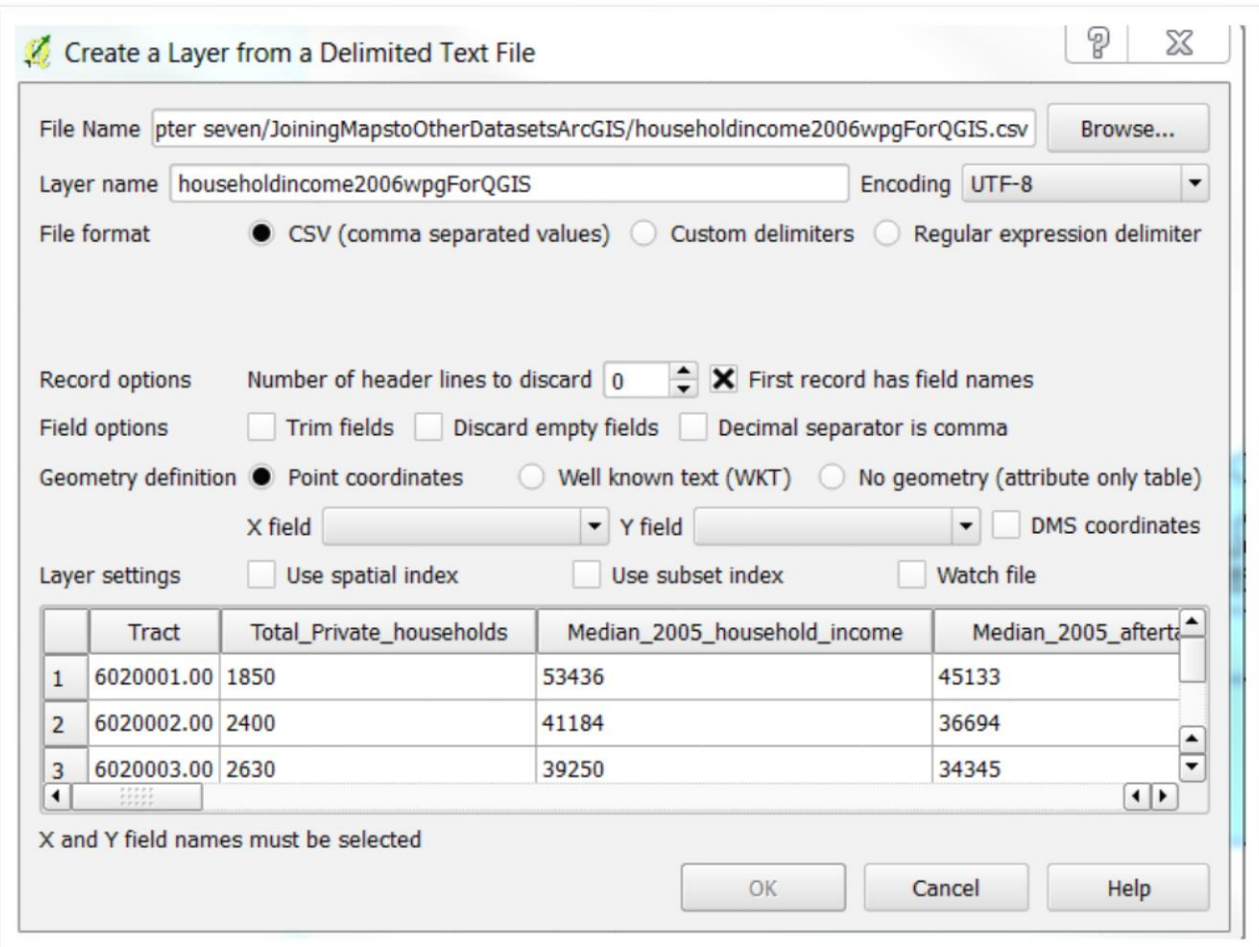

Next, we get a "Create a Layer from a Delimited Text File" dialogue box.

Qgis has rightly guessed that it's a csv file. Since it doesn't have any X and Y geographic coordinates which come into play when performing spatial joins, click

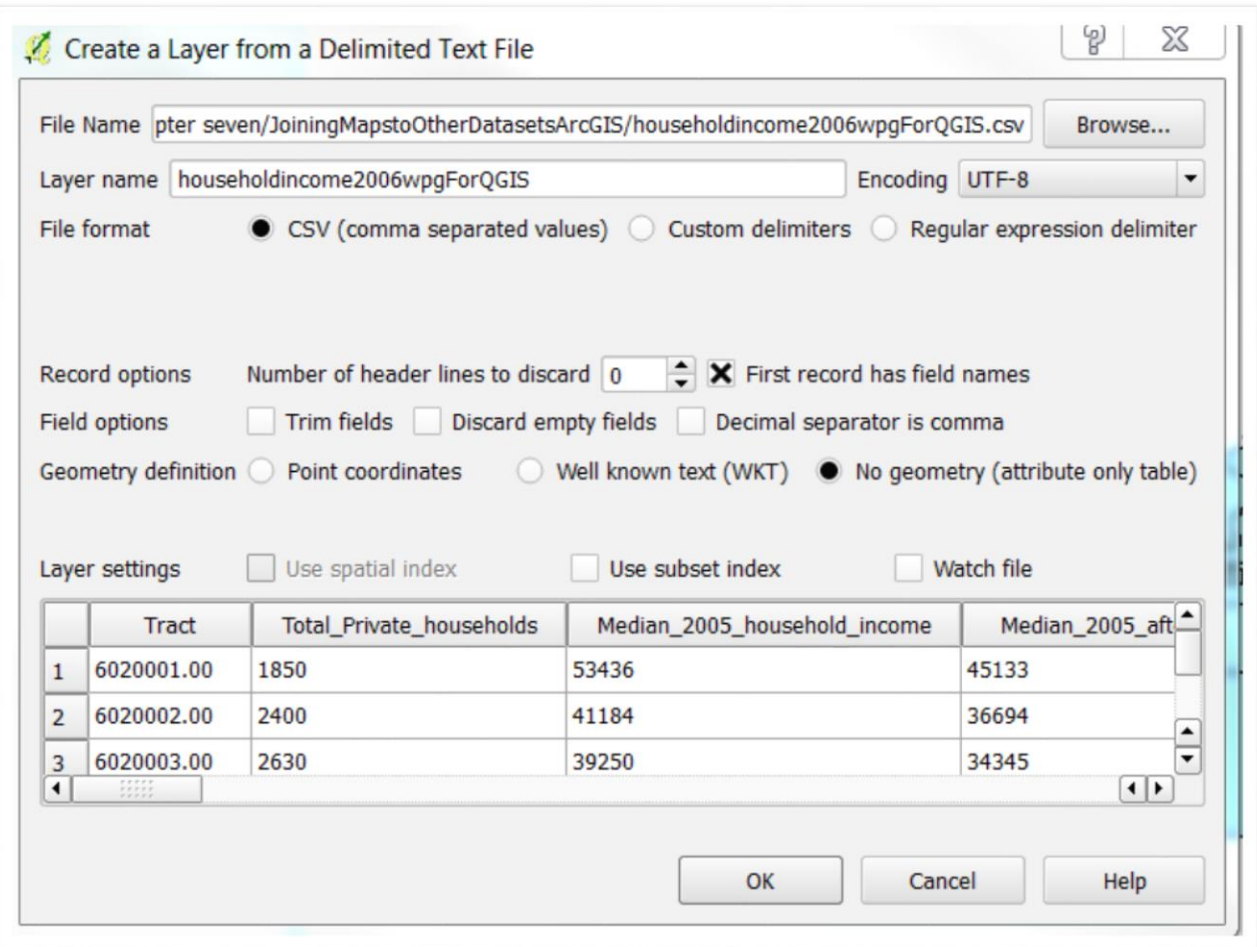

the box that specifies that there are "No geometry" coordinates.

Select the "OK" tab.

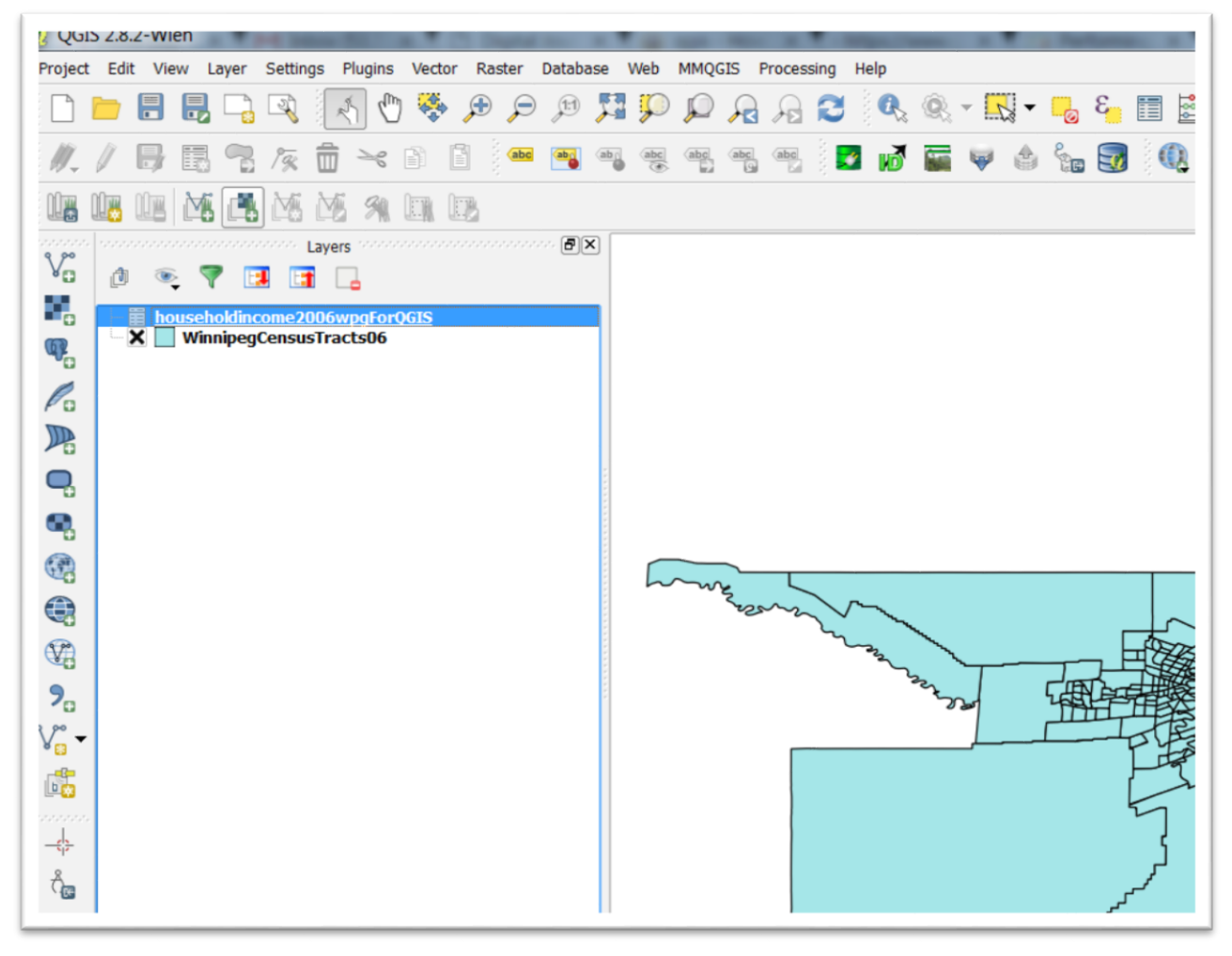

Now we have a second file in our layer menu. Just as we did with the census tract file, open the attribute table to see what's there.

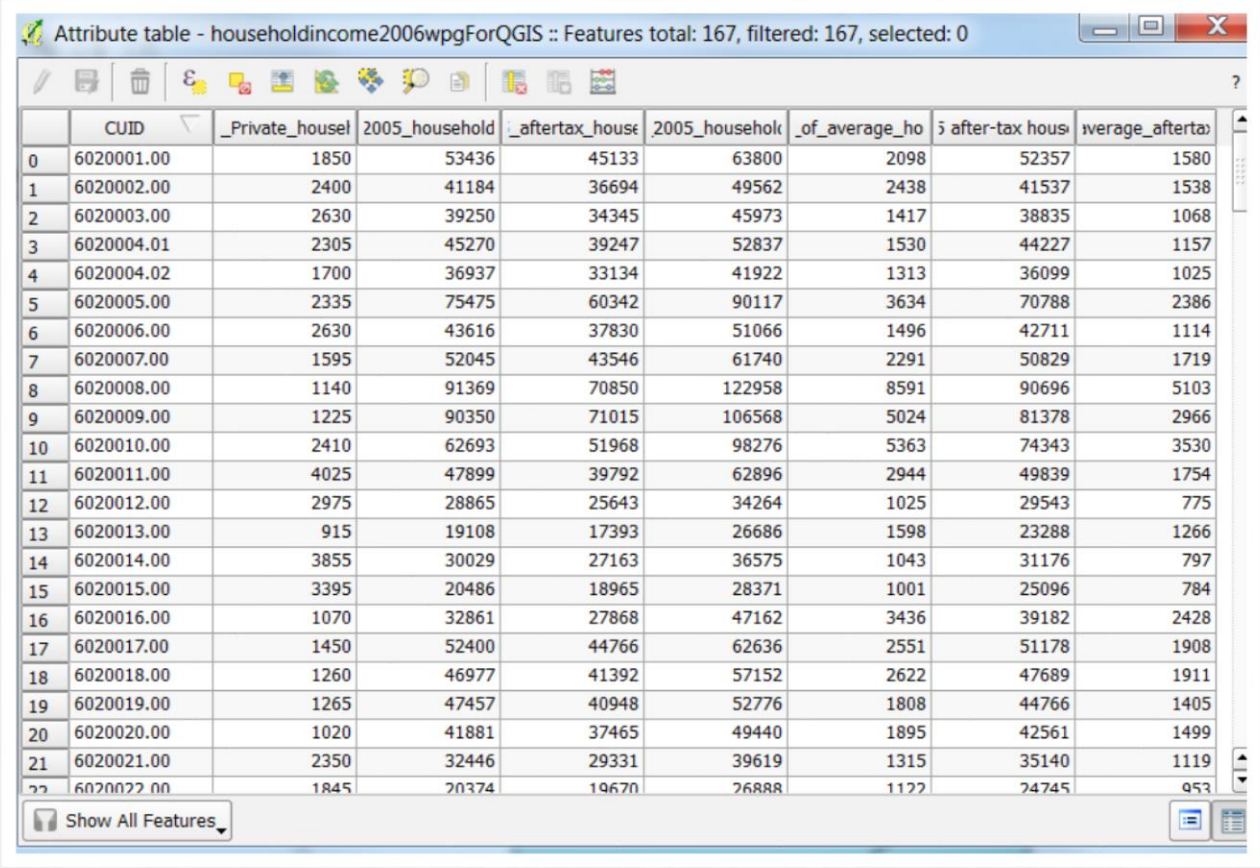

Thanks to the csvt file, Qgis imported the values in the CUID column as and "string", or text, and the rest of the values as "integers" or numbers. The latter is also important because Qgis, like ArcGIS, (Or Excel or MySQL, for that matter) can only do math on numbers.

Close the attribute table. And right click on the Winnipeg census tract layer to obtain our short cut menu.

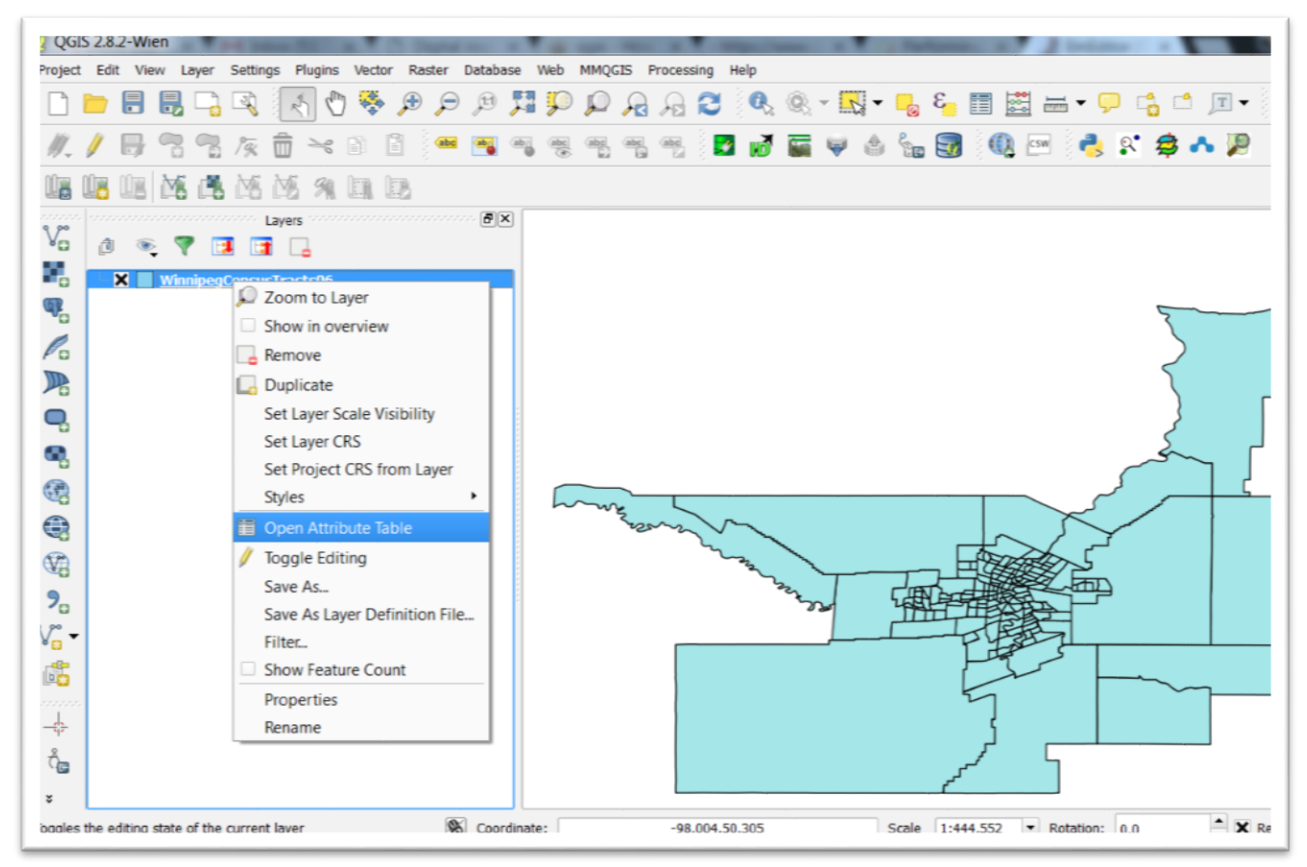

Select "Properties", which should open to the general tab which contains information we'll explain in the spatial join tutorial.

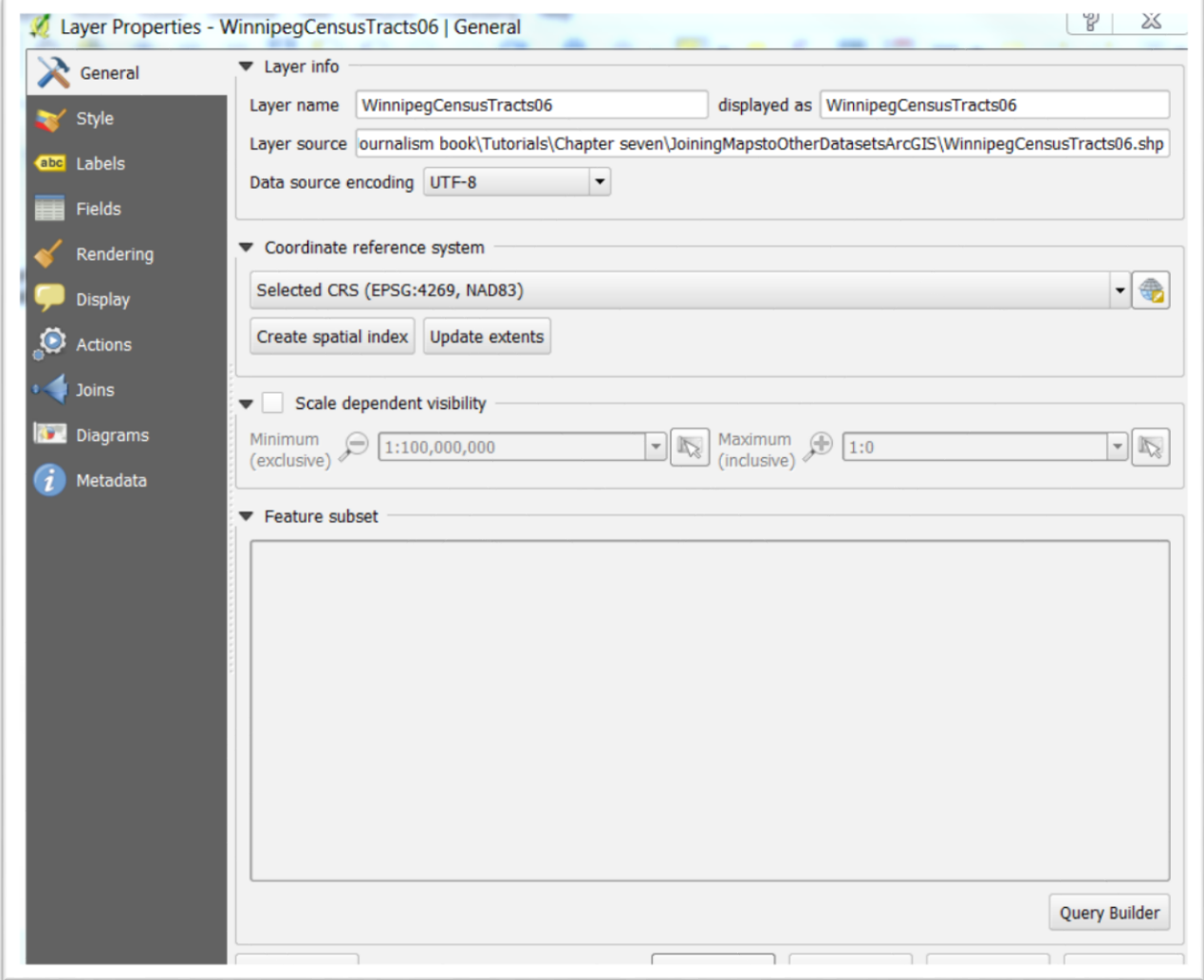

### Select Joins.

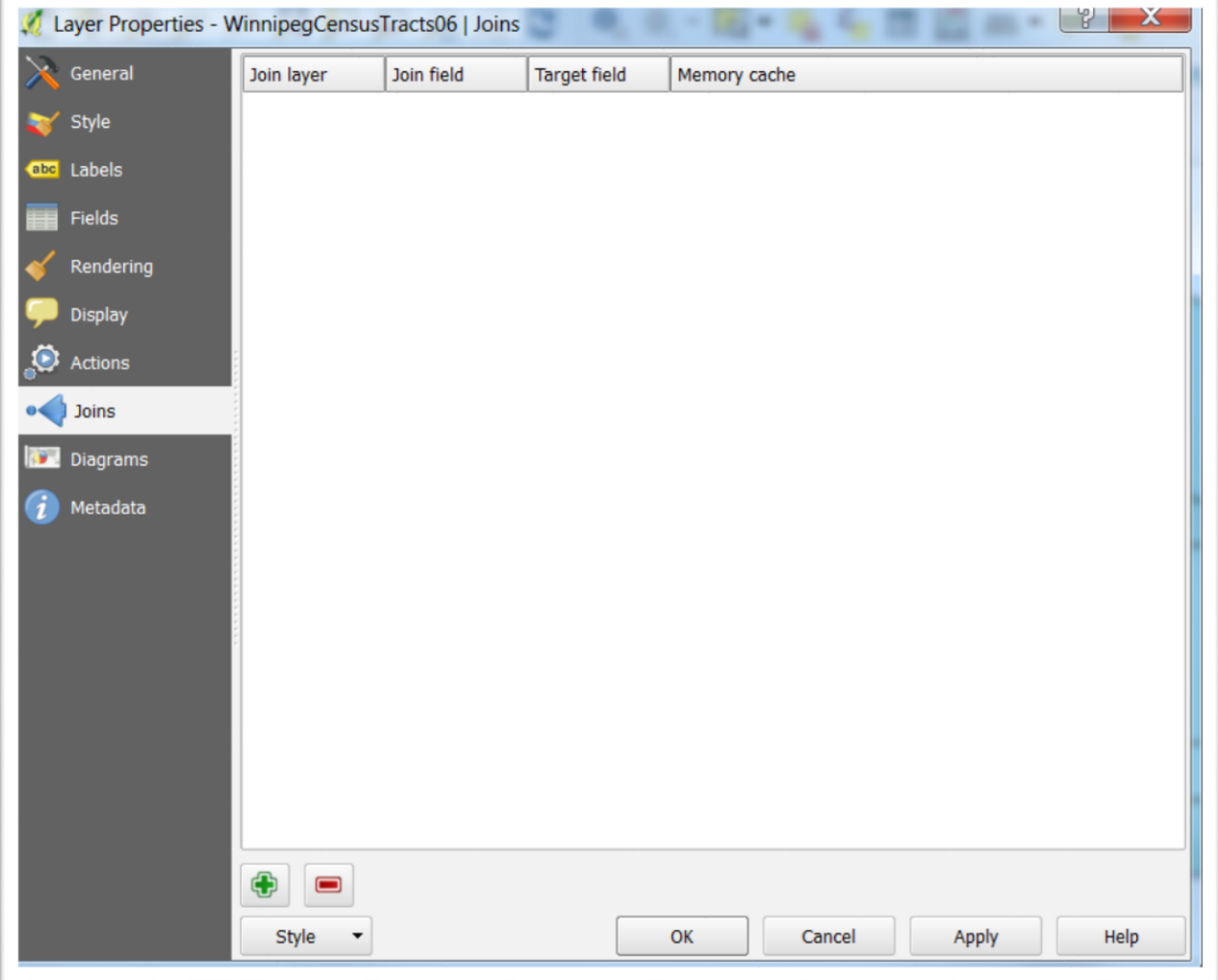

For specific values to appear on the map, we must join it to the Map. And the green plus sign at the bottom left.

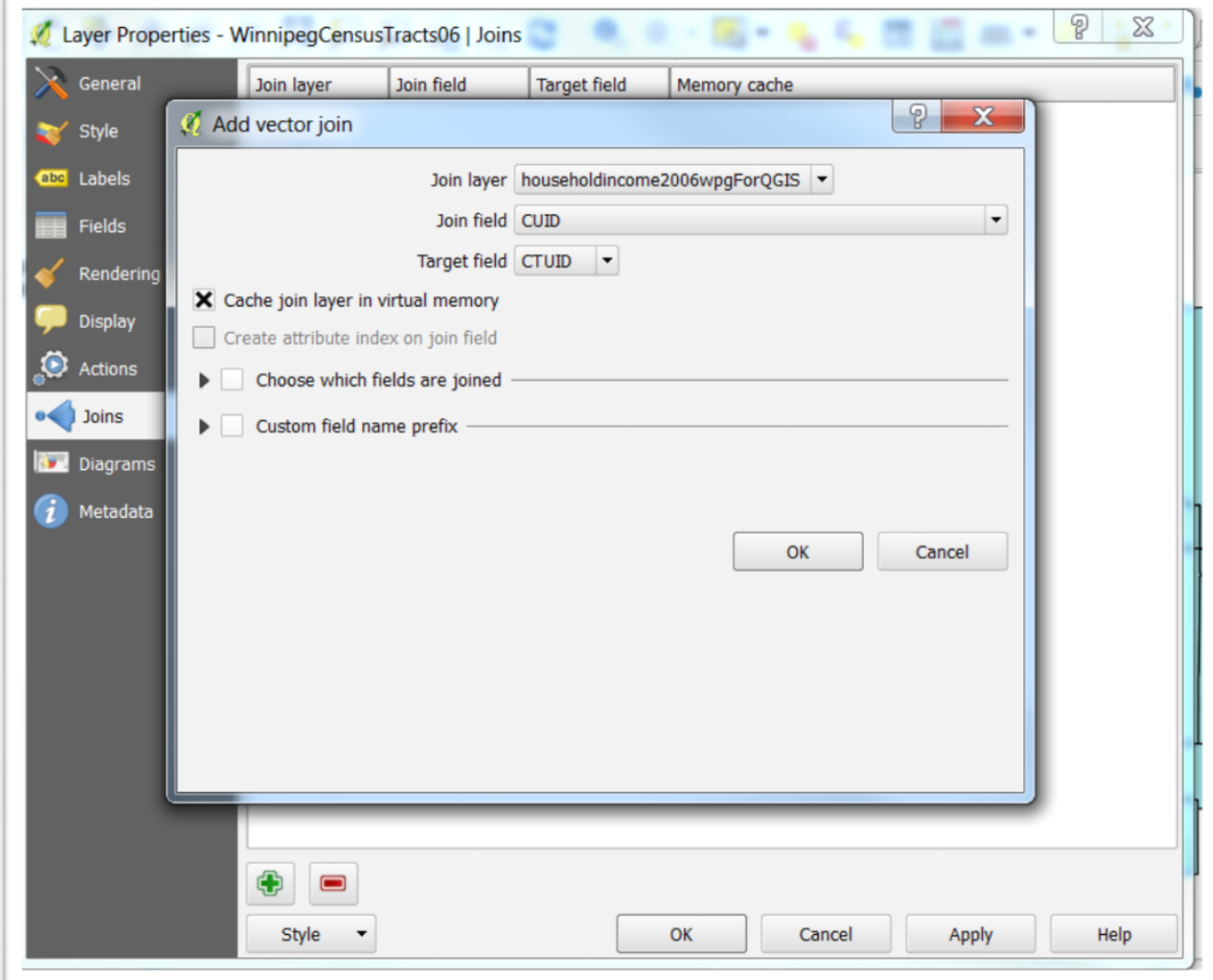

Because we've already selected the Winnipeg census tract layer, our "Join layer" is the csv file. The "Join field" is "CUID", the new one we created and renamed earlier in this tutorial. The "Target field in the Winnipeg census tract file is the CTUID field.

Select the OK tab.

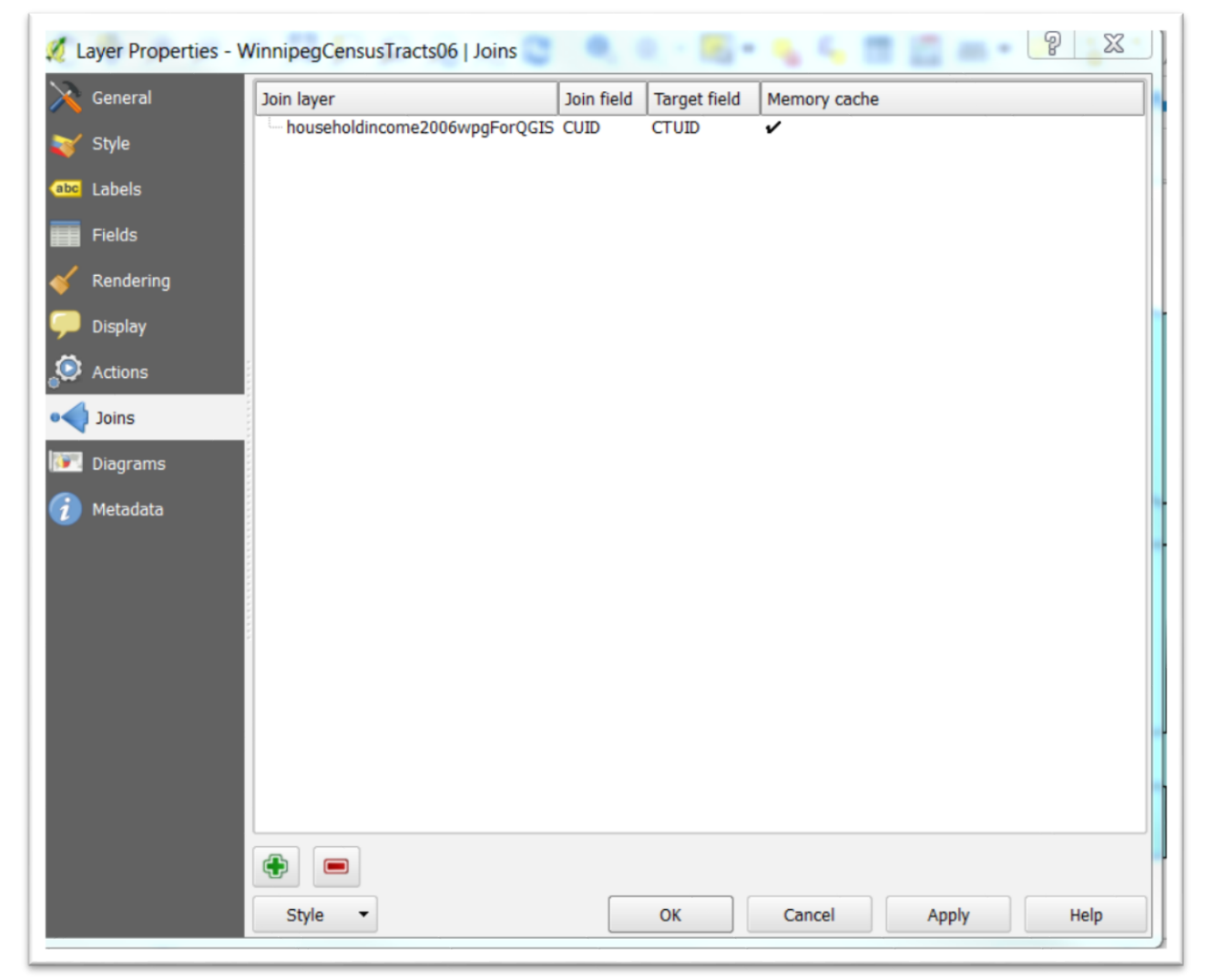

At the top of the dialogue box, we can see that Qgis has informed us that the join has been executed. So select the "Apply" tab, and then "OK."

For further evidence that we have successfully joined the csv file to the census tract shape file, right click on the latter to obtain the attribute table, and expand the

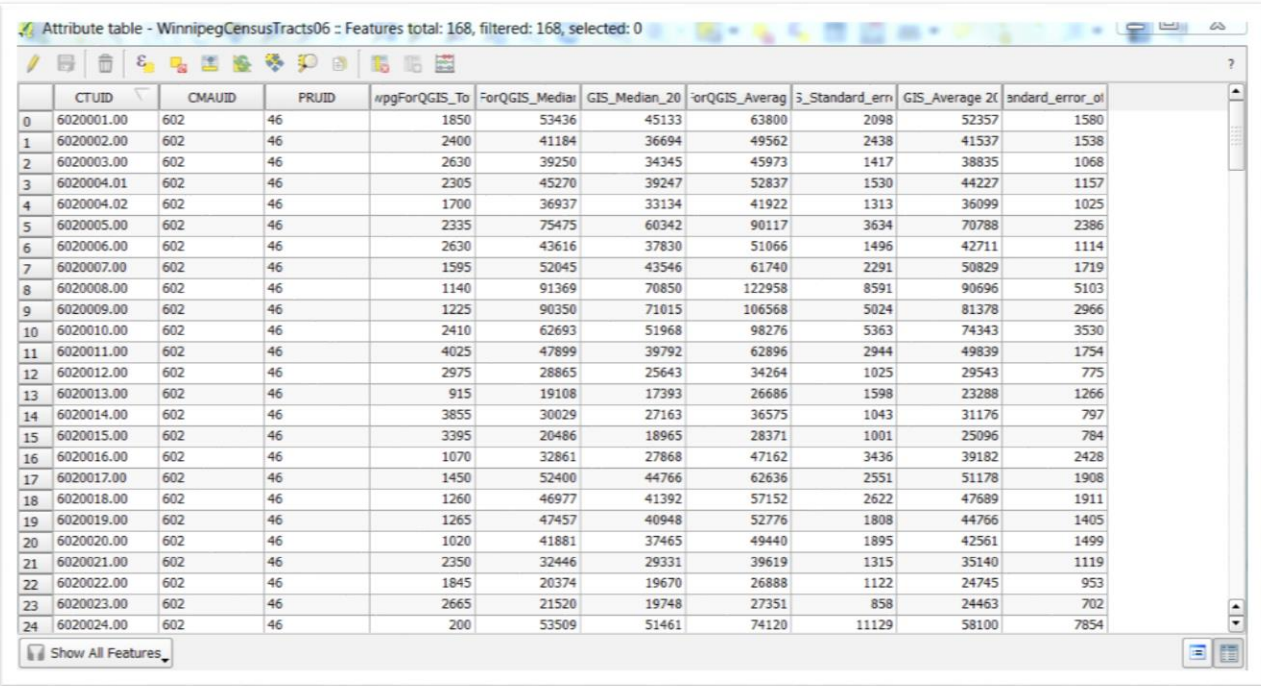

width in order to see all the columns.

The first three columns belong to our shape file; the rest, to the csv file.

Close the attribute table.

We will learn how to colour code the results in the "7\_16\_MakingChoroplethinQgis" tutorial.

Now we have successfully mapped the cities income levels and have an idea what areas have neighborhoods where we might want to visit.